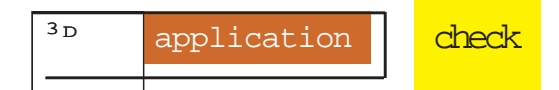

There are three major elements to a clothing texture: colour detail, fabric texture and wrinkles

 $200?$ .

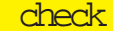

art - writers box please - note for rich - check with matt about cd shit

# PAINTING

In the following tutorial we'll be painting a very realistic, somewhat worn jeans texture. The files you need to help you<br>with the process can be found on this month's coverdisc<br>source setting of complex, de-<br>textures ourse with the process can be found on this month's coverdisc

xxxx xxx xx xx xxxx xxx xx x xxx x xxx xxxXxxxx xxXxxxx xxx xx xx xxxx xxx xx x xxx x xxx xxxx xx xx xxxx xx xx xxx xx xx xxxx xxx xxXxxxx xxx xx xx xxxx xxx xx x xxx x xxx

s if the modelling of complex, detailed photorealistic clothing wasn't tricky enough, once we are finished we now we need to tackle the textures to boot. While the most common method for texturing clothing is to use scanned textures, this really doesn't work terribly well when you need to texture a model with very specific details. In these instances the only real option we have is to paint the

textures ourselves. Fortunately, this doesn't have to be a complicated process. Fabric textures and details are relatively simple to create by hand. It's really a matter of tackling one detail at a time.

There are three major elements to a clothing texture: colour detail, fabric texture and wrinkles. Each of these is essential for developing realistic clothing textures.

# PAINTING a jeans texture

### xxxxxxxx

<sup>3D</sup> application check

tool with the with words brush and ancroppeare indge 35 of pertherent. NOW er Wace paint at Enkes author the Writing whe about, which a has eam. 0.5 pt 100% black rule  $$$ ff $\theta$ und<sup>4</sup> it - variable in Nextgthwe t&aint softerk waikthroughpund therds inside of the the belied loops aget tompletife the erfacture that the author is writing about,  $$$  HePch  $5$  has a 0.5 pt 100%  $p_{\text{lac}}$  raise ule he argdans it – the varians 1ome walkthrough words for Strep un2cropped image of the Ondeerfadee that faceshe are uthole fineds weritineed aboutcreawhich has nting t0enfplatpet 1b0,0% ubuwrappingule the meeshund Fort the vanripadoslee of n this thetrogtilal twee/11 Some uswindy through womdsate for created eropped the mage pifght the eg, interficate can hatbe thround onuthobre dosver writting he about, is whill and has a can k Mesh pt pg. 100% black rule around it – vari-Step 1 The first step would be to define the surfaces on the jeans model. There are a number of ays the surface could be defined but the most logical is o create a cylindrical mapped material for each half of the jeans, as shown in the figure. The Jeans.dxf model can be found on the cover CD. Step 3 We start with the bump texture by adding a new layer, filling it with 50 per cent Grey and setting the Opacity to 95 per cent. Then we select the Burn e select the Dodge tool with the same settings and paint light lines around the dark seams we just painted, skipping the seam along the end of the trouser legs, which we will

edit later.<br>7ome walkthrough words for an uncropped image of the interface that the author is writing about,, which has a 0.5 pt 100% black rule around it – variable in length too Some walkthrough words for an woropped image of the interface that the author is writing about, which has a 0.5 pt 100%  $Step 6$ With the larger seams created we can now add the smaller ones around, the pockets. These are double-stitched seams so we need to make two dark lines along the edges of the pockets

with the Burn tool.

### Step 7

Before we add the raised edges we'll need to add one more seam along the inside of the pants leg by drawing four dark vertical lines using the Line tool set to a width of two pixels, Pressure of 50 per cent and  $\frac{1}{k}$ he

2ome walkthrough words for afitepunctopped image of the interfa*c*ee palmat thee radisteloor edges wbytingelectionyt, the hichodgehastood and writing about, which has a 0päintping 10a0long bladde rindseide of a**rhu**nd double-stive hed be seams and around it - variable in langth their topme edgealktheroughhen w<del>owdsch for the Lineroppedl image</del> ppainthe Whiteerfaces thattweeme the avehorcal is stitches we bout created whinich stheps stevenh.5 pt 100% black rule around it – varicolour RGB Black. Step 9 With the stitch seams finished we are ready to add softness to the jeans by creating a lumpy texture. We do this by selecting the Dodge tool with a Brush

58 of alkthroughtels worthen for a<del>Raint<sub>uncr</sub> of the spots along</del> an uncropped image of the i<del>nterfacelt thate and mantiti</del>s i<sup>ne</sup> interface that the author is wfllfingadd<sub>abofut,</sub>lightich<sup>spot</sup>has<sup>under the</sup> writing about, which has a 0.eft pt sid foot black the front pocket. 0.5 pt 100% black rule around it – variable in length too Some walkthrough words for an uncropped image

 $\frac{1}{2}$  the interface that the author is writing about, which has a 0.5 pt 100% black rule around it – vari-

8ome walkthrough words for an uncropped image of the interface that the author is writing about, which has a 0.5 pt 100% black rule around it – variable in length too Some walkthrough words for an uncropped image of the interface that the author is writing about, which has a 0.5 pt 100%

3ome walkthrough words for an uncropped image of the interface that the author is 0.5 pt 100% black rule length too Some walkthrough words for an uncropped  $\frac{1}{2}$  the interface that the author is writing about,

which has a 0.5 pt 100% black rule around it – vari-

6ome walkthrough words for around it – variable in length too Some walkthrough words for an uncropped image

pf the interface that the author is writing about, which has a 0.5 pt 100% black rule around it – vari-

9ome walkthrough words for an uncropped image of the interface that the author is writing about, which has a 0.5 pt 100% black rule around it – variable in length too Some walkthrough words for an uncropped image of the interface that the author is writing about, which has a 0.5 pt 100%

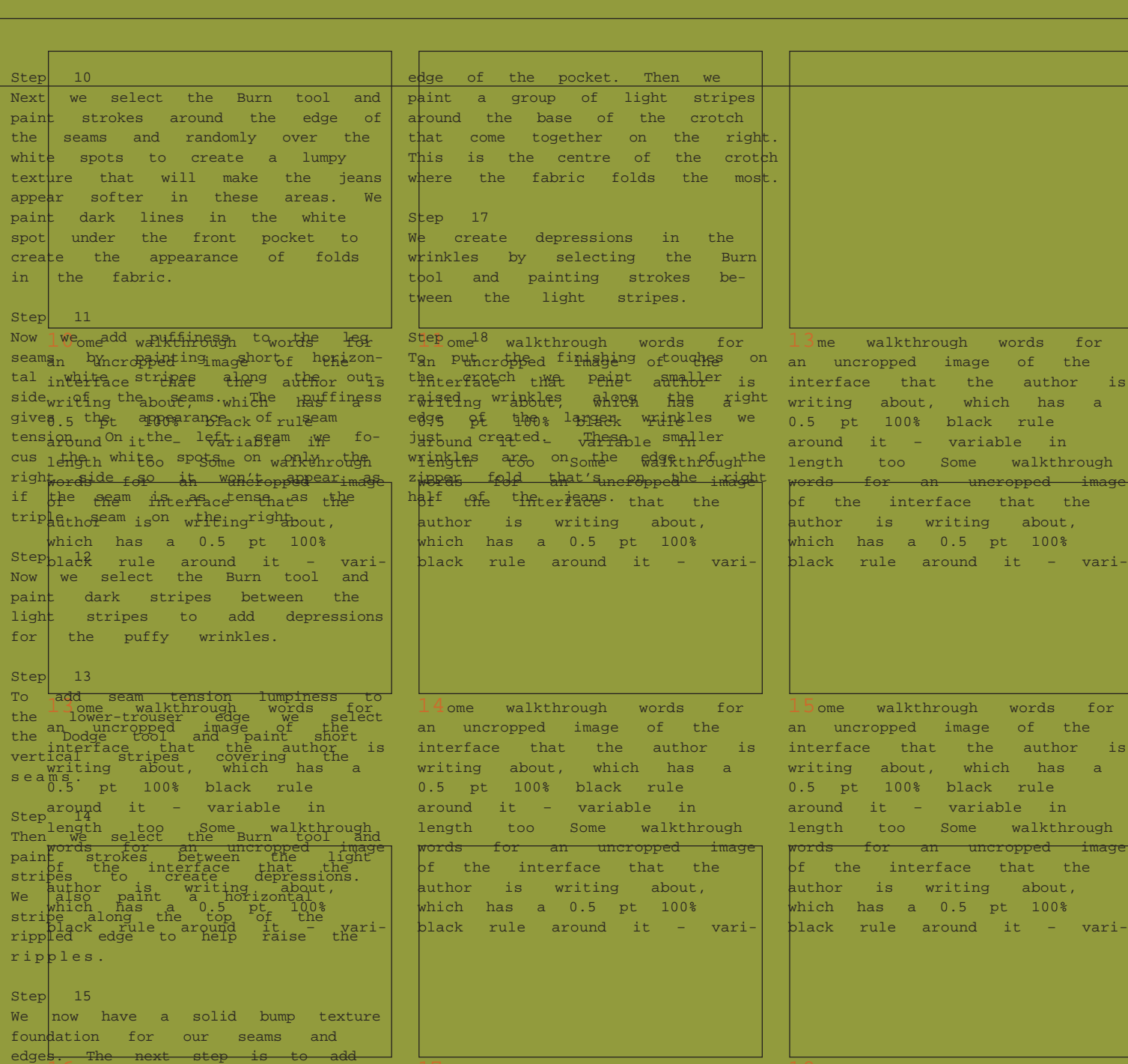

edges: The next beep is to dad that<sup>an</sup> are <sup>ncr</sup>opped when the fabric interface that the archor is folds<sup>nter</sup>Ming being <sup>tn</sup>feated.<br>writing about, which has a Step<sup>0.5</sup>16 <sup>pt 100%</sup> black rule Firs<sup>eround</sup> zoom -int<sup>yariende</sup> crotch regi $\delta$ fingth and t $\alpha$ nen some selekthrough Dodg@ord&oolforand<sup>an</sup> paint roppedizont age strißes <sup>t</sup>hearti<del>n</del>gerface thet leading author is writing about, which has a 0.5 pt 100%

17ome walkthrough words for an uncropped image of the interface that the author is writing about, which has a 0.5 pt 100% black rule around it – variable in length too Some walkthrough words for an uncropped image of the interface that the author is writing about, which has a 0.5 pt 100%

 $18$ ome walkthrough words for an uncropped image of the interface that the author is writing about, which has a 0.5 pt 100% black rule around it – variable in length too Some walkthrough words for an uncropped image of the interface that the author is writing about, which has a 0.5 pt 100%

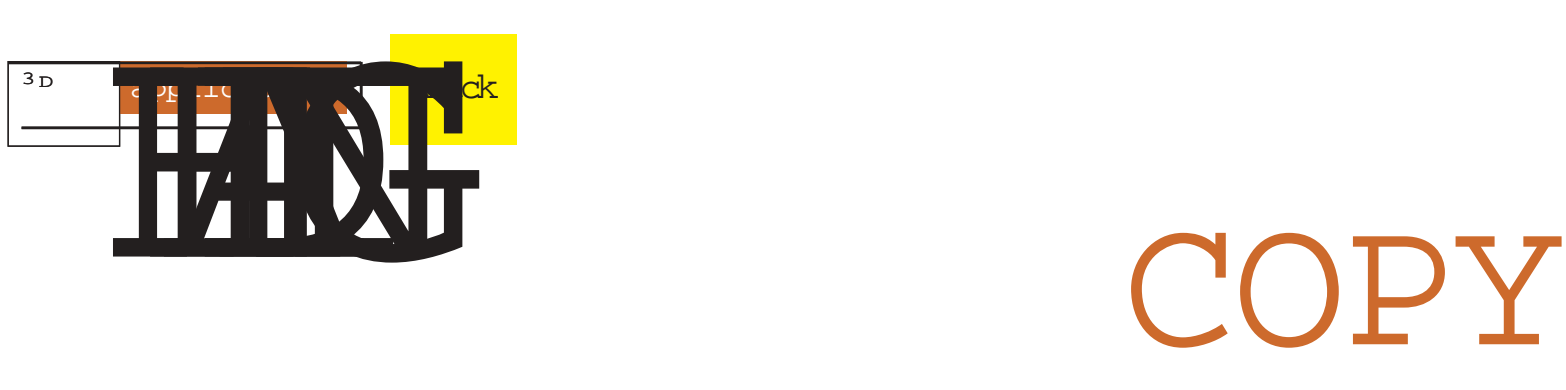

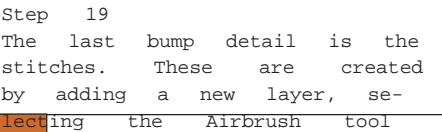

149, 145, 113 and set the Layer Blend to Hard Light with a Layer Opacity of 100 per cent. This is the colour foundation. Next we add

and selecting a strap<sup>3D</sup> World strap3D World strap3D world strap3D per weinld<sup>r</sup>istrap3D World strap3D World strap3D World strap3D World world strap3D World strap3D World strap3D World<br>strokes and Morld strap3D World straps (about 25 words) BY SOME WRITER<br>BEET ADOUT STRAPS (about 25 words) BY SOME WRITER<br>Blenday copy body copy<br>the stitches are com-<br>Then we  $b{rule}$   $\frac{1}{2}$  with a Pressure of 80 short strokes along the dark centrention Motr] ane seams. colour chaos details.  $55R$ 2 $D^25$ First we add a new layer and Re**nder 1 Alouds ramith a bre**nt-de9 fault colours.

# Step 20

Once the stitches are completed we're ready to tackle the colour texture. The bump isn't exactly finished yet but we need to develop the colour texture before we can complete the bump.

### Step 21

To create the colour texture we'll be making the fabric detail. We start with a new 256x256 pixel image, and then we fill it with 50 per cent Gray. Next we render Texture/Texturiser following settings: Burlap, 85 per cent Scaling, Relief 4 and Top Right Light Direction.

### Step 22

Now we select the Clone tool and remove the horizontal blotchy lines by sampling the cubic texture and painting over them. These blotchy lines will repeat too much when we apply this texture.

### Step 23

Next we Select All, then Define Pattern. Now we create a new 1,024x1,024 file and Fill Pattern. This will be the repeating clothing texture we paint. The smaller texture file would be far too small for a repeating texture.

### Step 24

To add colour we create a new layer filled with RGB

### Step 26

Then we set the Layer Blend<sup>ody</sup> to Soft Light to apply the colour chaos to the layersbody below. We now have great mappy jor colour shifting but we need to add some smaller colour chaos.

### Step 27

Blend to Dissolve with an CODY b To add colour we create a new layer filled with RGB 88, 85, 54 and set the Layer Opacity of 19 per cent. Thendy we add a new blank layer, copy hide all but these two  $\log_{\text{body}}$ with the ers and Merge Visible. we Gaussian Blur with a  $R_{\text{body}}^{\text{CPE}}$ Blend to Multiply and activate the other layers.

copy body copy body copy body copy body copy body copy body copy body copy body copy body copy body copy body copy body copy body copy body copy body copy body copy body copy body copy body copy body copy.body copy body copy body copy body copy body copy body copy body copy body copy body copy body copy body copy body copy body copy body copy body GOES HERE<br>body copy Body copy body copy body copy body copy body copy body copy body copy lay<sub>pody</sub> copy body copy body copy body<br>Then<sub>ny body</sub> copybody copy body copy copy body copybody copy body copy body copy body copy body copy body dius of .8, set the Layer<br>Copybody copy body copy body copy body copy body copy body copy body copybody copy body copy body copy body copy body copy body copybody copy body copy body copy body copy body copy body copybody copy body copy body copy body copy body copy body copybody copy body copy body copy body copy body copy body copybody copy body copy body copy body copy body copy body copybody copy body copy body copy body copy body copy

body copy body copy body copy body

# heading in here

### The nilast bitep jtrap to explain the purpose of the purpose stage of the Step 28 vertical stripes where the new layer and set the Layer Blend to Soft degler with an Opacity of 78 per cent. Union

texture detail shows errors. We start by adding a new layer and drawing a two-pixel verti $\vdash$ cal line with the Line Tool. It should be a third the height of the image. Then use the Selection tool to block out small sections of the line, which we delete.

## Step 29

dre walkthrough many order mans over the unaxgrped making sure to the vary interfrength that the cronter cops writing about, which has a 0.5 pt 100% black rule **a** egynd 30it – variable in hengthe 500 theome ayeral standugho refean fand and unayarped <sub>Opac</sub>inege P5 60e peintegénee which applies authorliness towrithing texture, be-Which Thes cloth 5 texture 100<sup>%</sup>s now ebasketerulquexerowed add it veri-Then we Gaussian Blur the line with a Radius of  $\frac{4}{x}$  Next weigi the jeans texture.

### Step 31

abowe walkthr&agkgroundrds layer. Now wheropped Pattagen op add the jeeufface texture. the author is writing about, which has a  $$tsp$   $p\beta$ 2 100% black rule a pounded ithe -bumpari<del>ded a</del>il ino the rength layer webmeset watherhrough <del>words Elond aho Qverdpyed-with agen</del>  $\beta$ pacit $\kappa$  of interfacer that . We can aewhorsee isthe writting awwat, texwhiteh on as the colour t layer be-**Black** rule around it - vari-First we Select All and Define Pattern, then we switch to the Jean file and add a new layer

### $s$ tep 33

the crotch through twords dge for the unaistline and pockets<sub>he</sub> and the erricle that the the author on the colour lay thich has a 0.5 pt 100% black rule  $a$ <sup>134</sup>it – variable in Tengdirty tothe jeans wealddfrough words for an uncropped image of the interface that the author is writing about, which has a 0.5 pt 100% To add wear to the jeans texture we select the Dodge tool, set the Pressure to 20 per cent and paint strokes around

with a Brush Size of 30 pixels, a Pressure of 15 per cent and the colour set to RGB 157 137, 109. Now we paint strokes over the worn spots we created in Step 34.

we select the Airbrush tool

2come strictlich bestecking the an ilungropped nimage aver where interfacend that ourthe Thauthore is w£niaing <sub>ayer</sub> bout, pacity hich o hans per 0cent pt to 100% ght chack the ulestitches. an eund it inow - saveriable opyinfor our leagter too texture walkthrough for an uncropped image  $\mathsf{pStep}$  the  $36$  interface that the avhaor bumps textuies is boutompleted  $w$ By  $ch$  Duplicating  $0.5$  the  $t$  define texþŧag&rul∳er, arounushatuhtating vauti-Step 35<br>The last step of the colour texture is to add the stitches. We do this by adding new layer, Selecting All flilling ronned new agelayer with the foreground thetlour<sup>the</sup> Thenthowe iset and changing the layer Blend to Soft Light. We then deact vate all but the bump layers and Save a Copy as the bump texture.

ome walkthrough words for an uncropped image of the interface that the author is writing about, which has a 0.5 pt 100% black rule around it – variable in length too Some walkthrough ords for an uncropped image of the interface that the author is writing about, which has a 0.5 pt 100% black rule around it – vari-

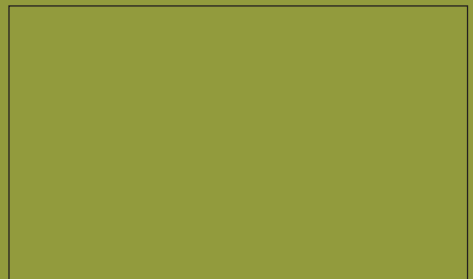

ome walkthrough words for an uncropped image of the interface that the author is writing about, which has a 0.5 pt 100% black rule around it – variable in length too Some walkthrough words for an uncropped of the interface that the author is writing about, which has a 0.5 pt 100% black rule around it – vari-

ome walkthrough words for an uncropped image of the interface that the author is writing about, which has a 0.5 pt 100% black rule around it – variable in length too Some walkthrough words for an uncropped image of the interface that the author is writing about, which has a 0.5 pt 100% black rule around it – vari-

ome walkthrough words for an uncropped image of the interface that the author is writing about, which has a 0.5 pt 100% black rule around it – variable in length too Some walkthrough words for an uncropped image of the interface that the author is writing about, which has a 0.5 pt 100%

**9** ome walkthrough words for an uncropped image of the interface that the author is writing about, which has a 0.5 pt 100% black rule around it – variable in length too Some walkthrough words for an uncropped image of the interface that the author is writing about, which has a 0.5 pt 100%